## **CLAREMONT SCHOOL OF THEOLOGY**

## Embedding Images with Captions on Sakai

## Instructional Technology | Spring 2020 | Sakai 12.6

Kirianna Florez | kflorez@cst.edu or sakaisupport@cst.edu

## **How to Embed Images with Captions on Sakai**

• Once you have uploaded images to your **Resources** tool on Sakai, you can easily embed them in other tools, such as Announcements, Forums, and Assignments, wherever the **photo/image** icon is available on the rich text toolbar:

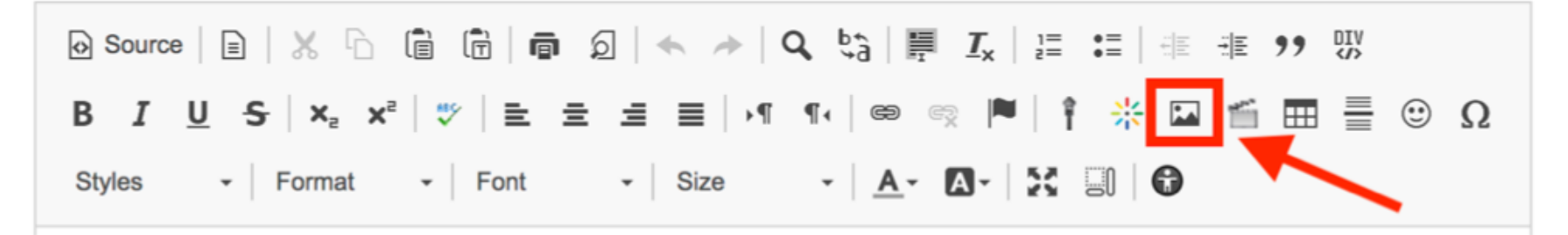

- You may edit the size of the image when you embed it.
- To ensure accessibility, you should **caption** each image that you embed. This will be covered in Steps 5-8 of this tutorial.

## **1. For this tutorial, we will embed and caption a photo on the Overview Page.**

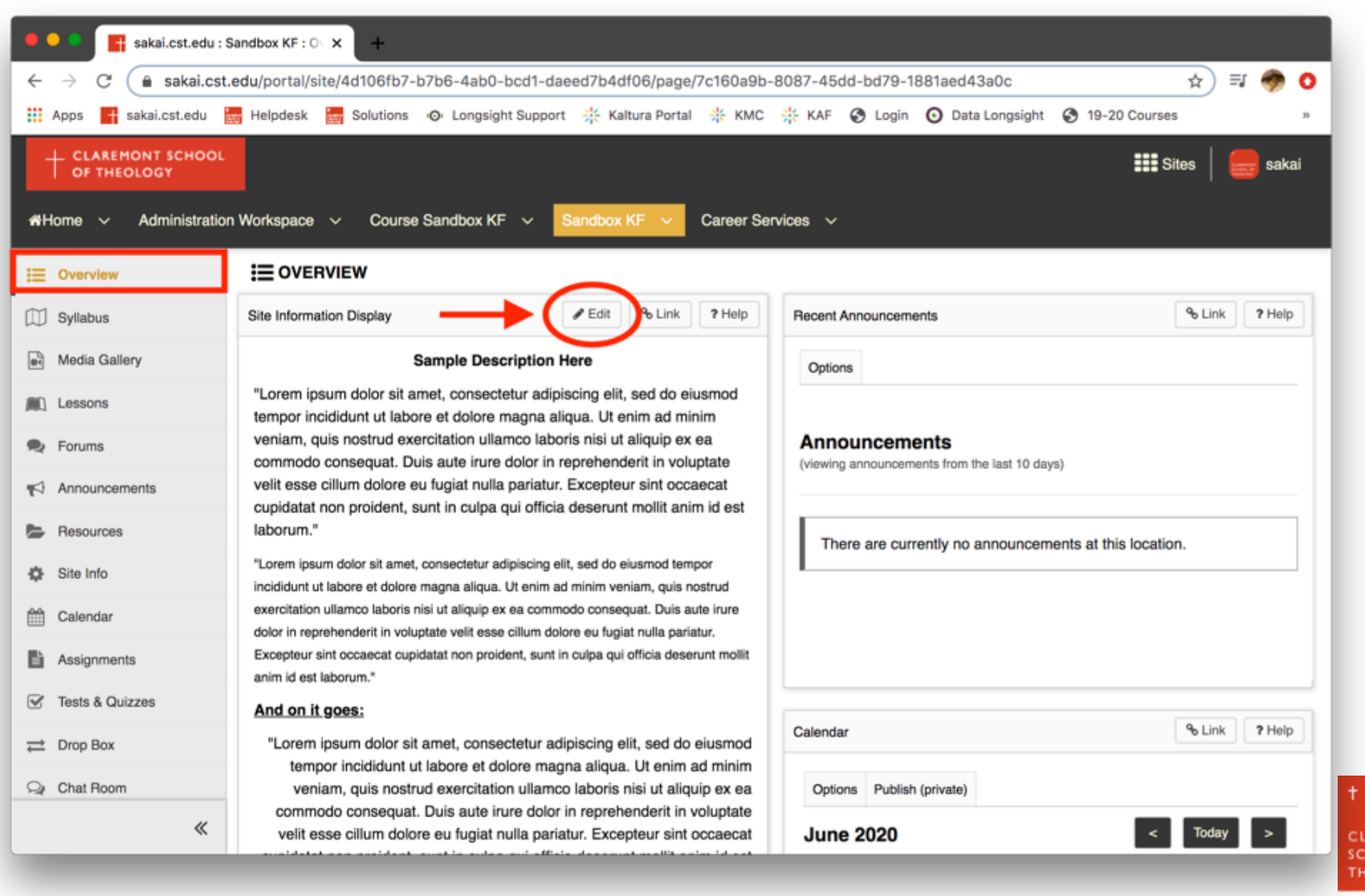

OLOG1

## **2. To embed an image, click on the image icon in the rich text tool bar.**

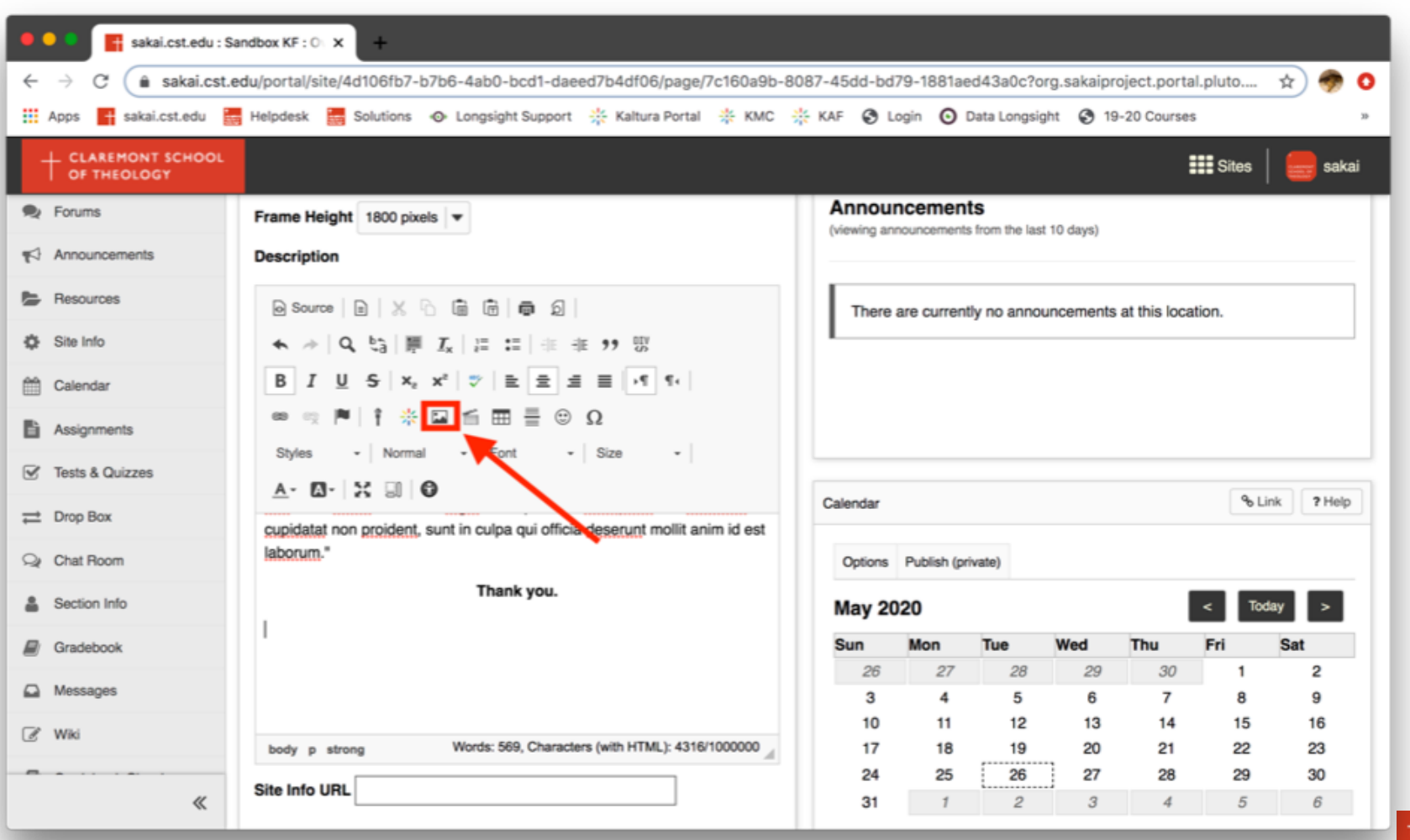

**CLAREMON CHOOL O THEOLOGY** 

## **3. Click on "Browser Server" to browse your Resource tool.**

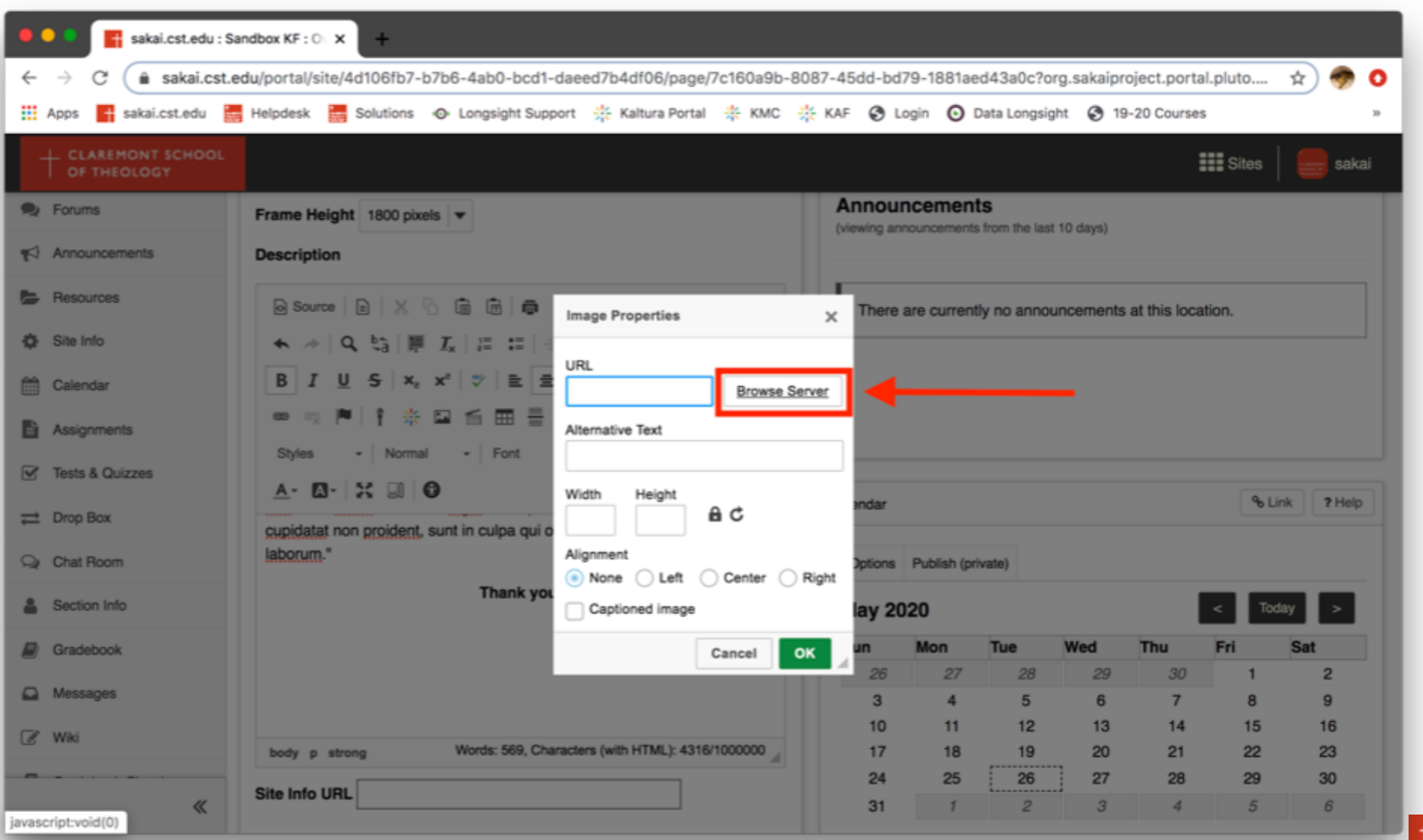

## **4a. You can browse through your sites' Resource pages on the left-hand bar [1].**

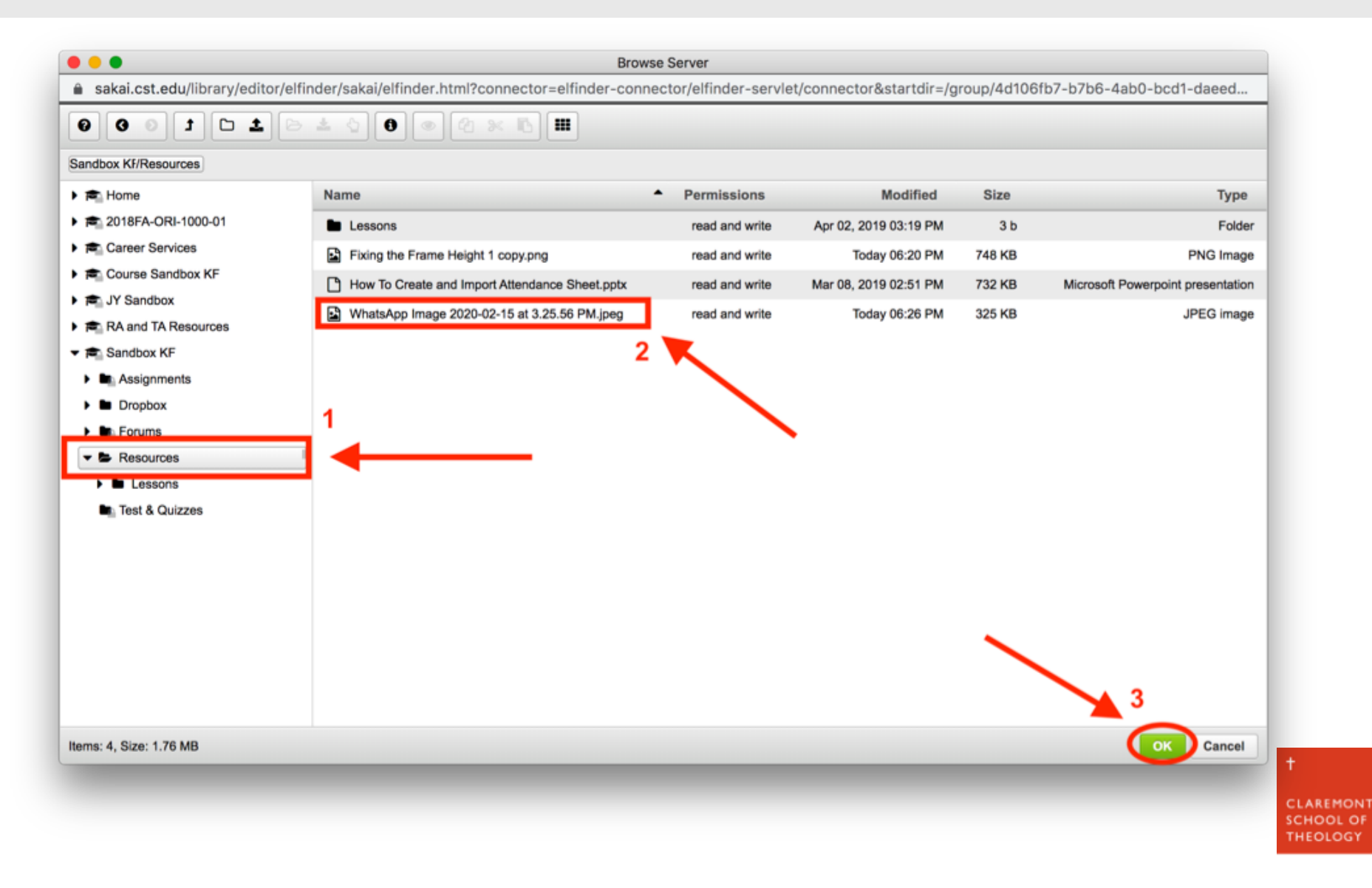

## **4b. After you have selected your image [2], click the "OK" button [3].**

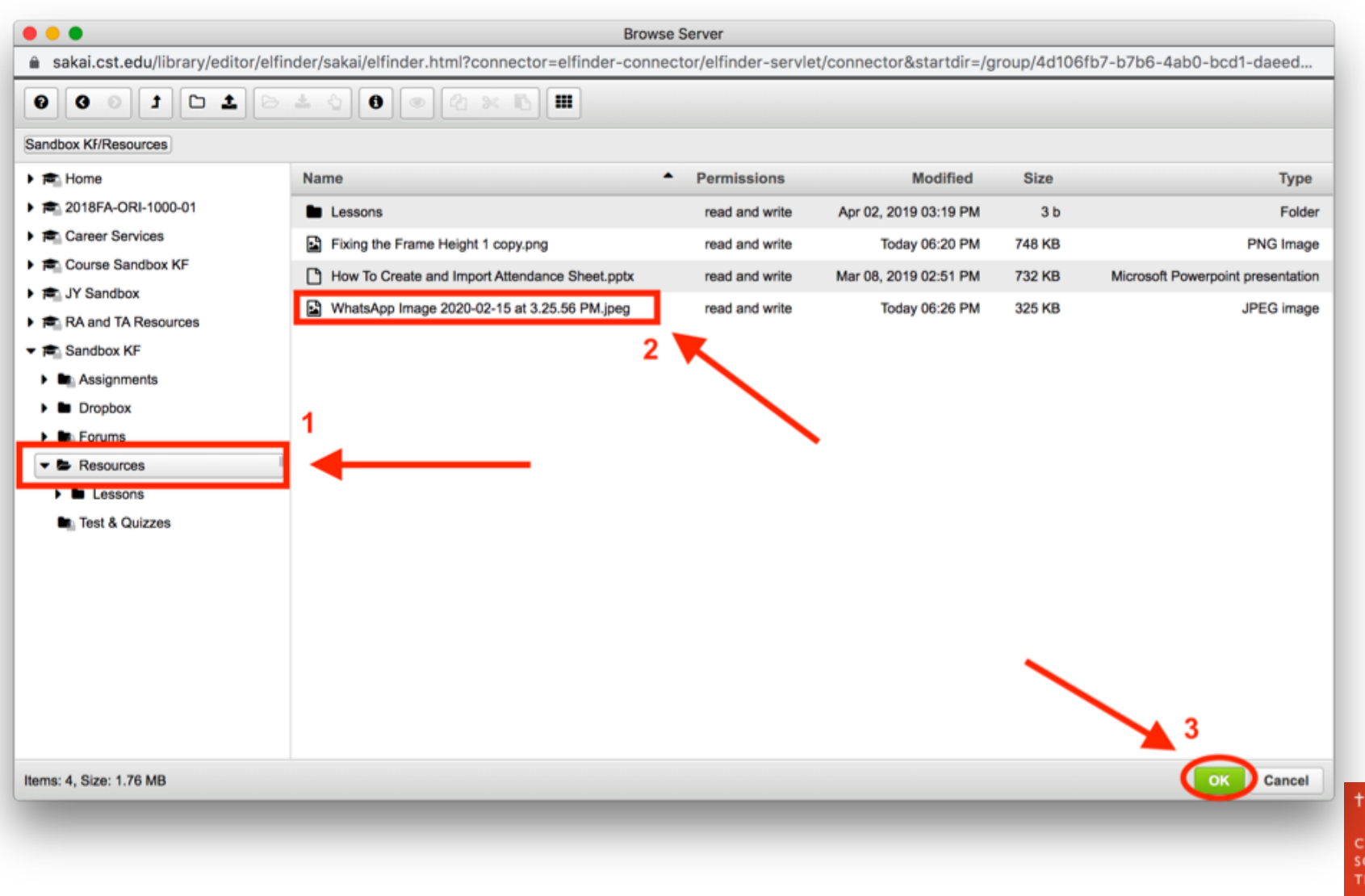

**CLAREMONT SCHOOL OF THEOLOGY** 

## **5a. You can change the size and alignment of the image.**

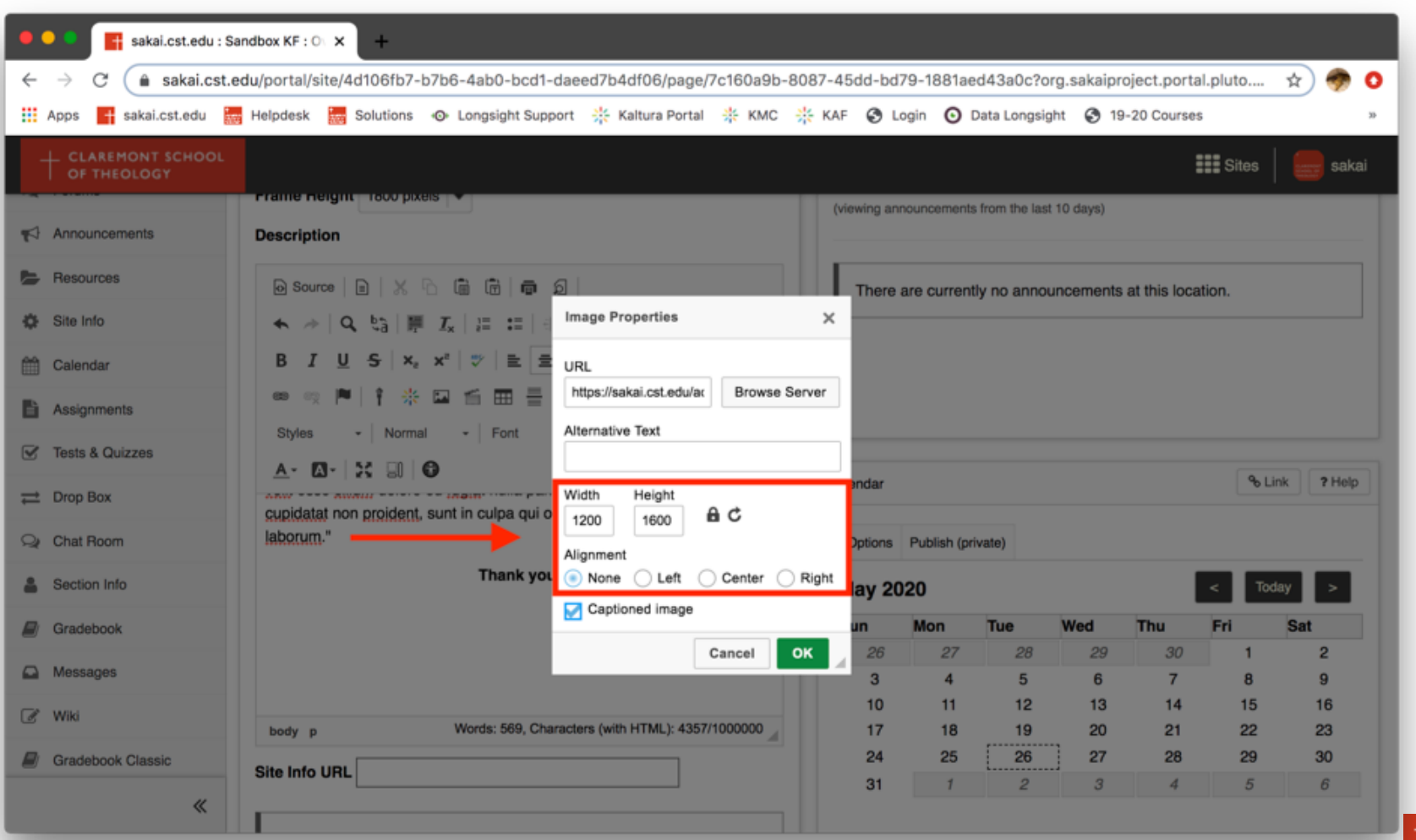

**CLAREMONT SCHOOL OF** THEOLOGY

#### **5b. Check the "Captioned Image" box, then click the "OK" button.**

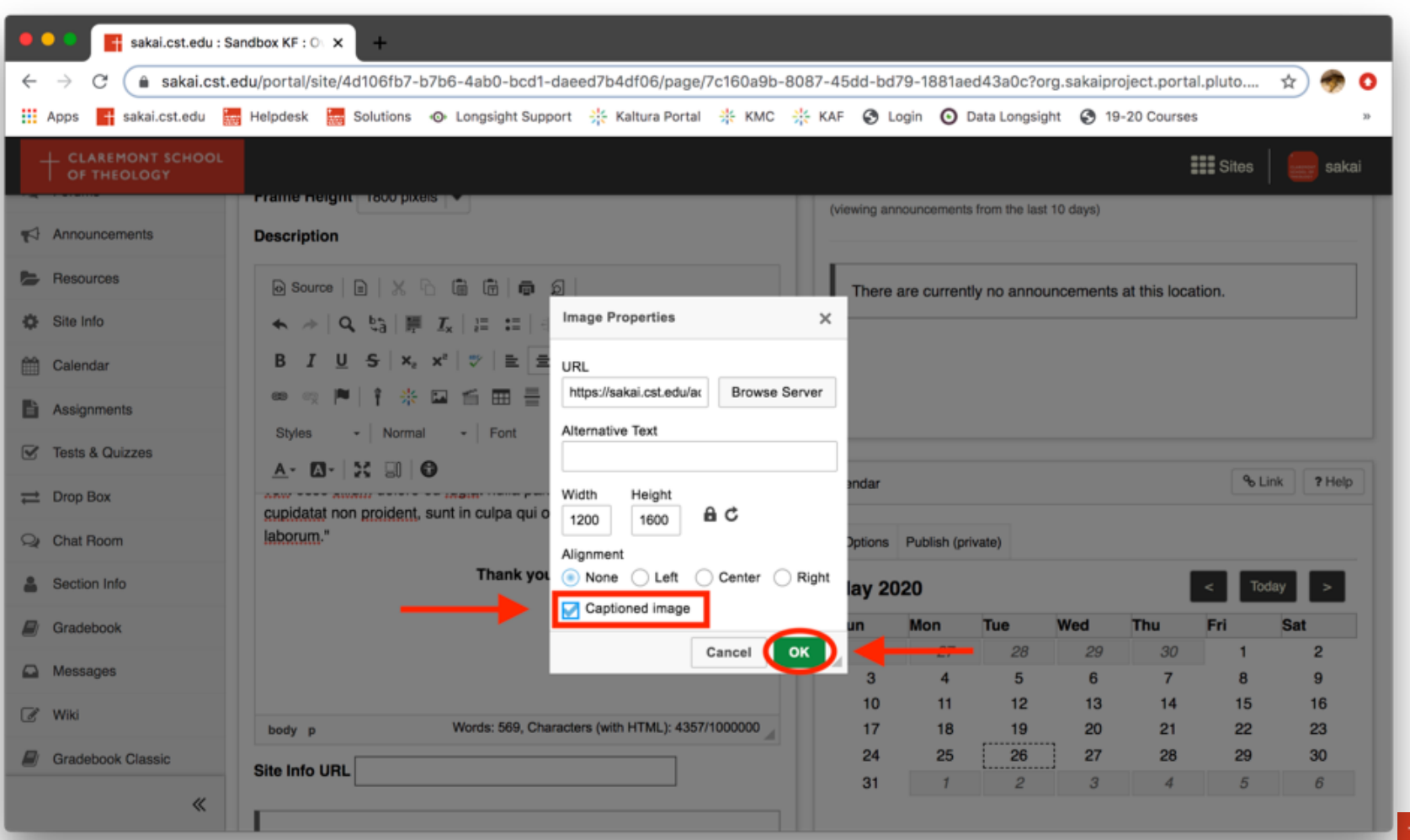

CLAREMON **SCHOOL OF THEOLOGY** 

## **6. You will now be able to write a caption in the box attached below the image.**

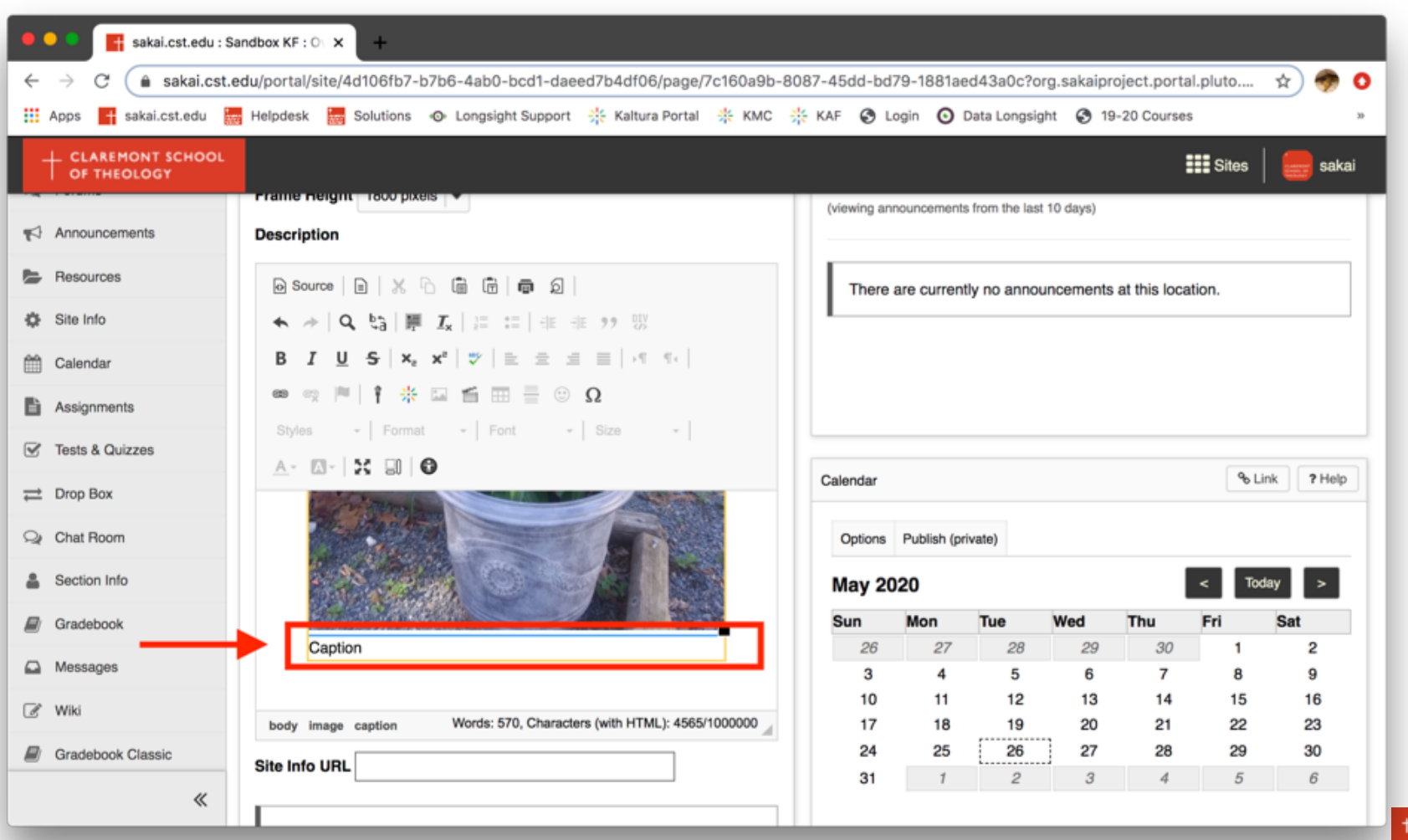

CLAREMON **CHOOL O THEOLOGY** 

## **7. After you have captioned the image, click on "Update Options".**

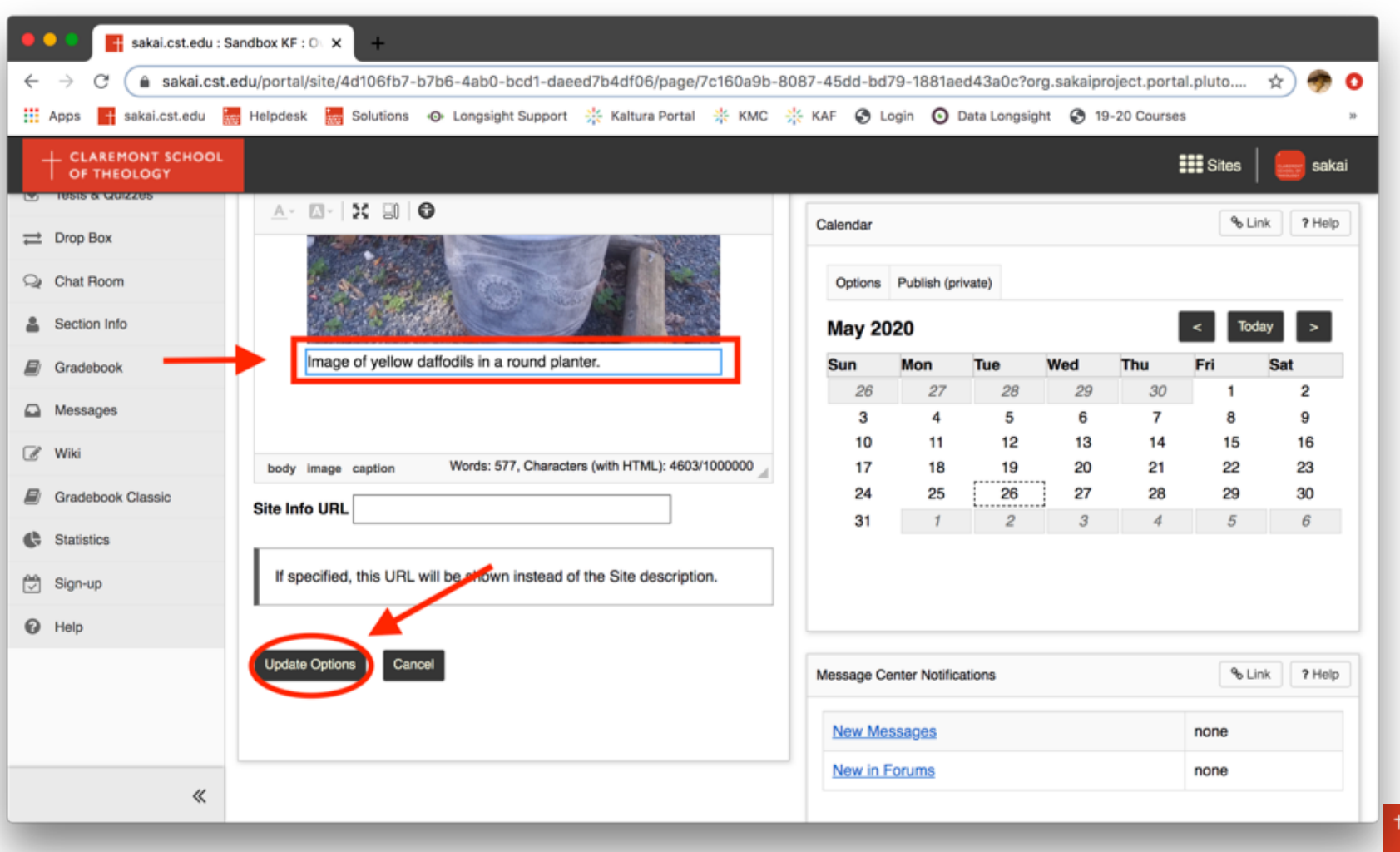

## **8. The image is now embedded with an attached caption.**

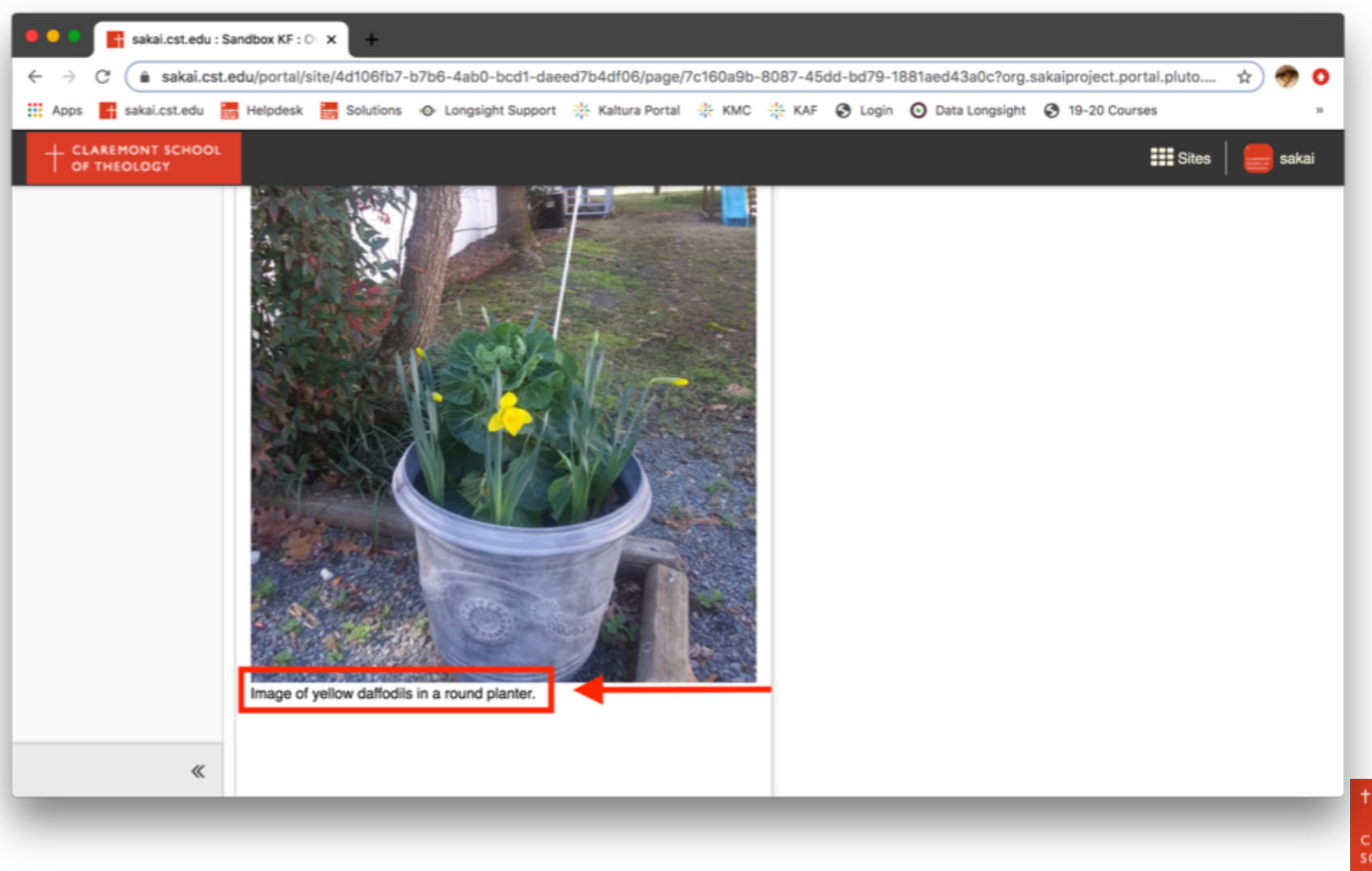

**CLAREMONT SCHOOL OF** THEOLOGY

# **Thank you!**

For assistance, please contact:

Kirianna Florez Email: kflorez@cst.edu | sakaisupport@cst.edu Instructional Design Claremont School of Theology